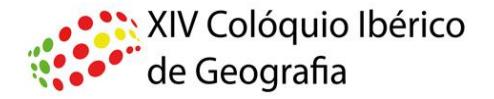

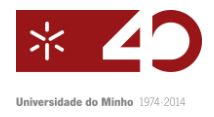

## Como someter um resumen al XIV Cologuio Ibérico de Geografia

El XIV Coloquio Ibérico de Geografía utiliza el Sistema de submisión de gestión de conferencias online ,*Open Conference System*, para gestionar el proceso de recepción y procesamiento de los resúmenes y textos completos para el evento de 2014, que tendrá lugar en la Universidade do Minho, en Guimarães , Portugal.

Con el fin de ser considerado en un determinado eje temático, los resúmenes deben presentarse online a través del proceso que se muestra a continuación.

- 1. Antes de someter un resumen o texto completo es necesário **crear una cuenta** en el sistema. Se ya creó una cuenta, considere el paso 2.
	- a. Entre en:

[http://www.lasics.uminho.pt/conferences/index.php/CEGOT/XIV\\_ColoquioIbericoGeogr](http://www.lasics.uminho.pt/conferences/index.php/CEGOT/XIV_ColoquioIbericoGeografia/) [afia/](http://www.lasics.uminho.pt/conferences/index.php/CEGOT/XIV_ColoquioIbericoGeografia/) y elija *Cuenta* en el menú principal

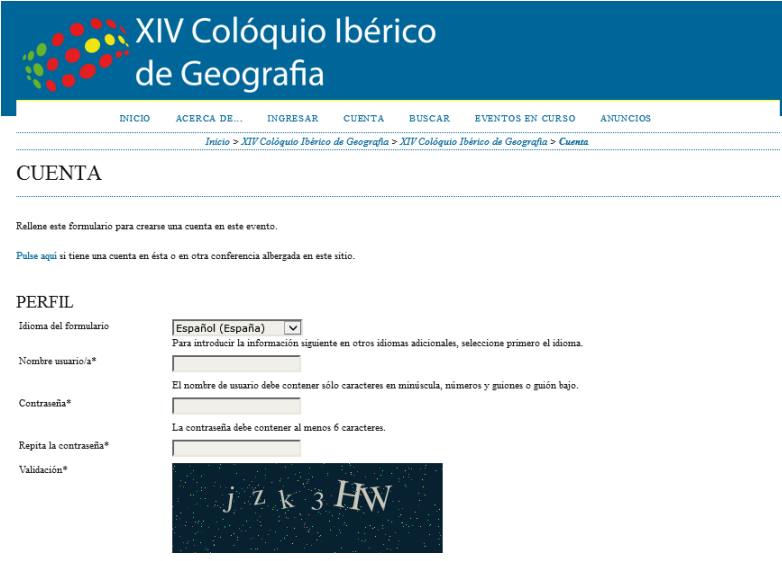

## o entonces a:

[http://www.lasics.uminho.pt/conferences/index.php/CEGOT/XIV\\_ColoquioIbericoGeografia/login](http://www.lasics.uminho.pt/conferences/index.php/CEGOT/XIV_ColoquioIbericoGeografia/login)

- b. Elija un *Nombre de usuario* y una *Contraseña* y rellene los campos disponibles (en especial aquellos marcados con \*).
- c. No te olvides de escribir las letras de la imagen que salen en el campo *Validação.*
- d. Debe marcar el campo "Autor".

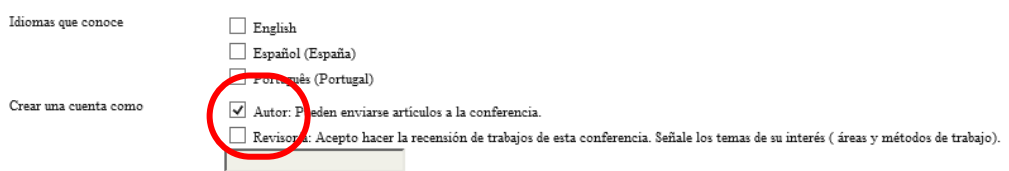

2. Después de crear la cuenta de usuario, haga clic en el enlace "autor" abajo de "XIV Coloquio Ibérico de Geografía" o va directamente a la página de presentación de propuestas:

[http://www.lasics.uminho.pt/conferences/index.php/CEGOT/XIV\\_ColoquioIbericoGeografia/author/s](http://www.lasics.uminho.pt/conferences/index.php/CEGOT/XIV_ColoquioIbericoGeografia/author/submit) [ubmit](http://www.lasics.uminho.pt/conferences/index.php/CEGOT/XIV_ColoquioIbericoGeografia/author/submit)

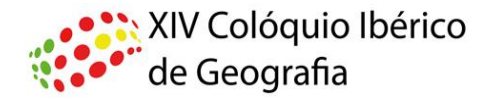

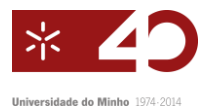

- a. En el menú "Secciones" elegir el tema principal al que se desea enviar el resumen
- b. En "Comentarios al Director de la Conferencia" se indica el tipo de comunicación que desea realizar (oral o póster).
- c. Haga clic en "*Guardar y continuar*".
- d. Rellene la información opcional si necesario. Si el resumen tiene varios autores, haga clic en "Agregar Autor "
- e. Rellene el título del trabajo.
- f. Escriba o pegue el contenido del resumen en el cuadro de texto. **No es permitido que usted envíe el resumen como un archivo adjunto.**
- g. Haga clic en "*Guardar y continuar*".
- h. **Não carregue ficheiros suplementares ao resumo.**
- i. Haga clic en "*Guardar y continuar*".
- 3. Haga clic en "*Confirmar"* para finalizar el proceso de submisión.
- 4. Deberá recibir la confirmación de submisión por email en pocos minutos.
- 5. Para someter un outro resumen vuelva a

[http://www.lasics.uminho.pt/conferences/index.php/CEGOT/XIV\\_ColoquioIbericoGeografia/author/s](http://www.lasics.uminho.pt/conferences/index.php/CEGOT/XIV_ColoquioIbericoGeografia/author/submit) [ubmit](http://www.lasics.uminho.pt/conferences/index.php/CEGOT/XIV_ColoquioIbericoGeografia/author/submit)

- 6. Una vez enviado el resumen, se puede editar, accediendo a su cuenta en [http://www.lasics.uminho.pt/conferences/index.php/CEGOT/XIV\\_ColoquioIbericoGeografia/login,](http://www.lasics.uminho.pt/conferences/index.php/CEGOT/XIV_ColoquioIbericoGeografia/login) clicando en "Autor" abajo de "XIV Colóquio Ibérico de Geografia" y luego en el el título que desea cambiar. Sin embargo, una vez que se ha iniciado el proceso de revisión, no se puede hacer más cambios.
- 7. Se puede cancelar una submisión incompleta. Este procedimiento se realiza a través de la cuenta del autor, en "Activar envíos", haciendo clic en "Borrar" en la columna "Estado".